# Guía para el uso de CANVAS Exportar e Importar cursos

## I. Exportar

#### 1. Elija el curso que desea guardar/exportar

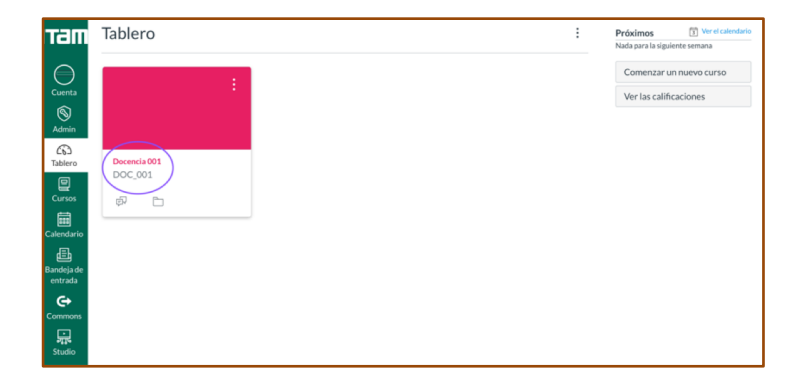

2.- Haga click en "configuraciones" en el menú que aparece a su izquierda

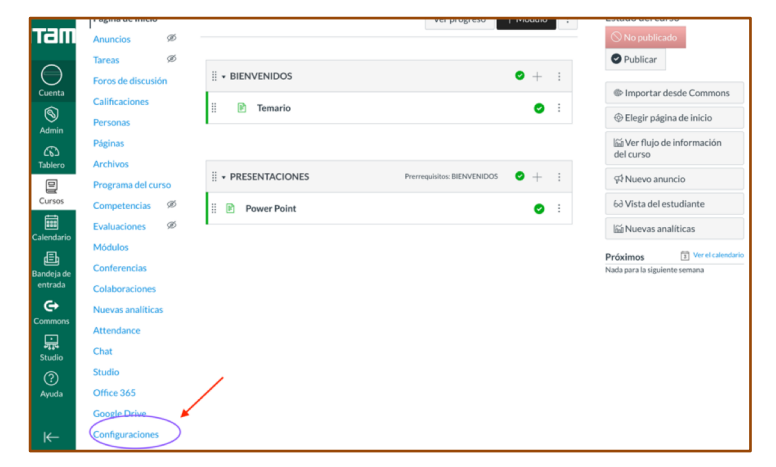

#### 3.- Elija la opción "Exportar contenido del curso"

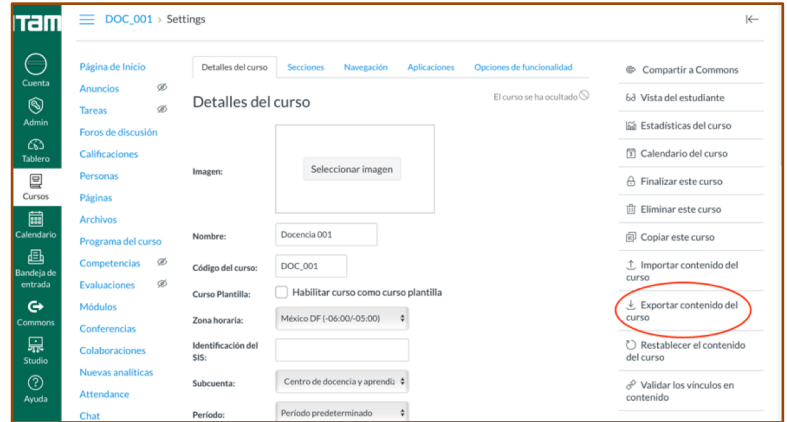

4.- Seleccione "curso" en Tipo de exportación y haga click en "Crear una exportación del curso"

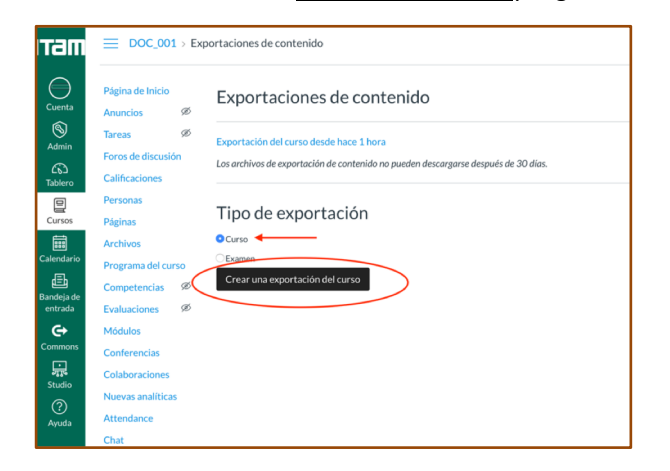

5.-Se abrirá una ventana que le indica que se está efectuando la copia. Cuando se termine el proceso aparecerá la leyenda "se ha exportado su contenido"

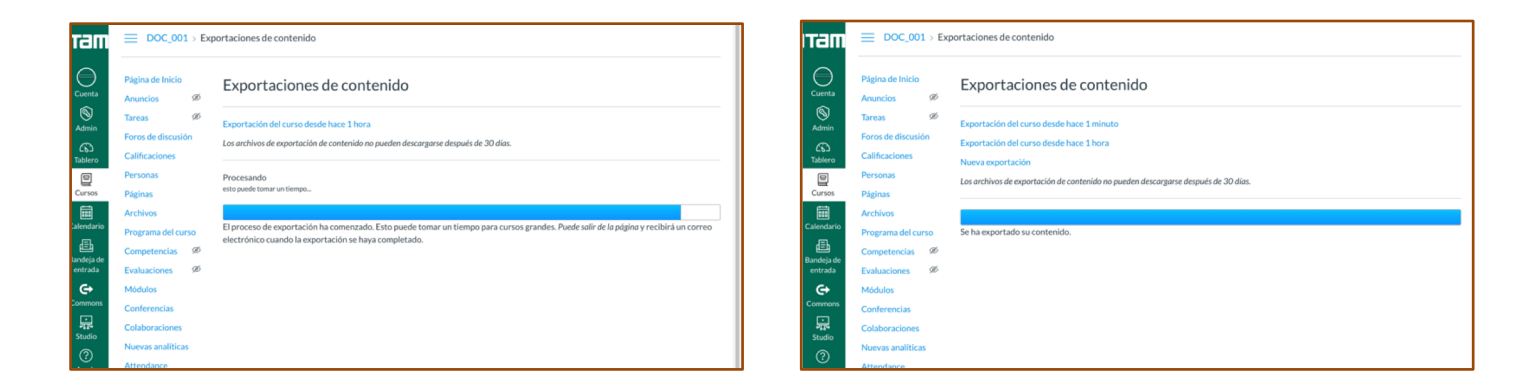

6.- Al finalizar la exportación, CANVAS le enviará automáticamente un correo a su cuenta de correo ITAM. Haga click en la leyenda "haga clic para ver las exportaciones".

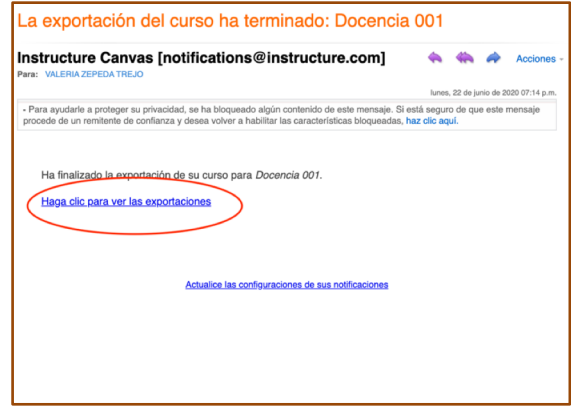

7.- La liga lo llevará a una nueva pantalla de CANVAS y deberá hacer click en "Exportación del curso". Esta acción descargará en su computadora un archivo en formato de exportación CANVAS que sólo se puede abrir en dicha instancia (archivo.imscc)

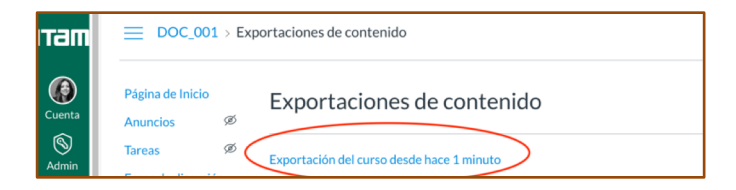

Con esta acción ya tiene guardado el contenido del curso en su computadora y podrá importarlo, en el momento que lo requiera, a otro curso o cuenta CANVAS.

Recuerde que mientras realizamos la integración/implementación plena de CANVAS le sugerimos guardar sus contenidos para evitar que se pierda información.

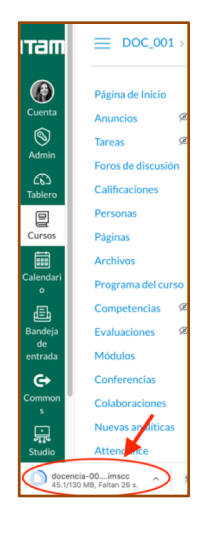

### II. Importar

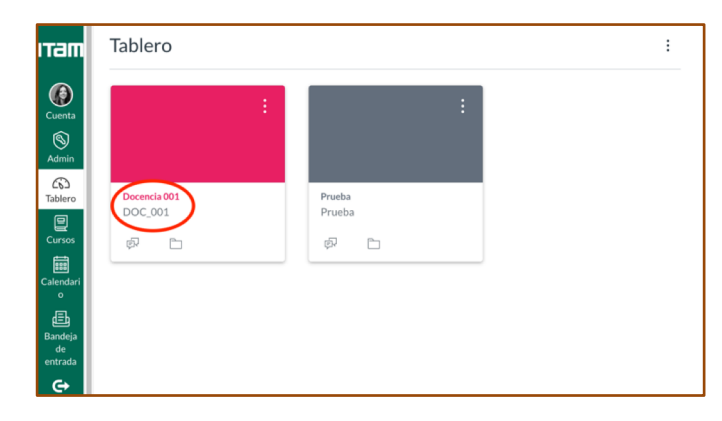

#### 3.- Elija "Importar contenido del curso"

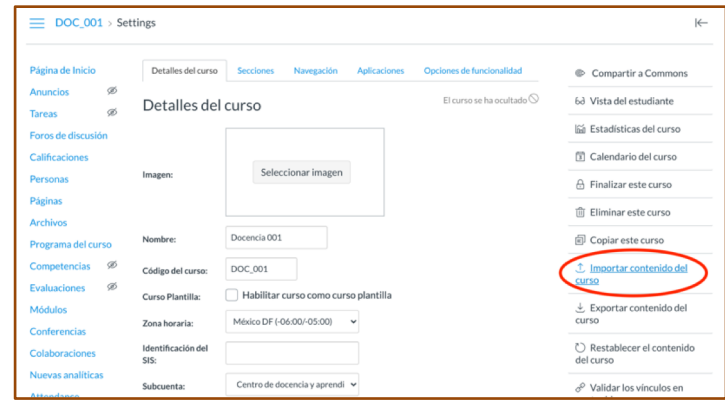

1.- Seleccione el curso donde quiera importar contenido. 2.- En el menú del lado izquierdo elija la opción "configuraciones"

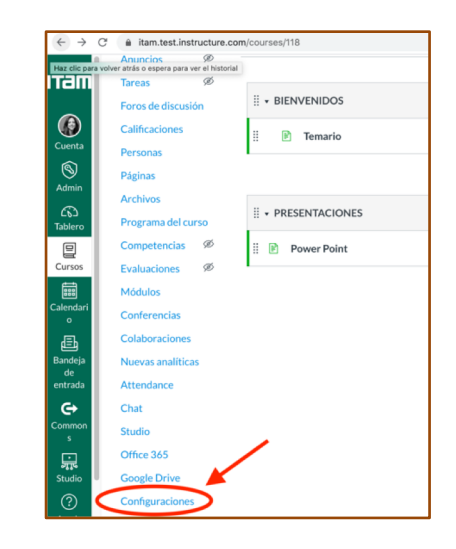

4.- Aparecerá una nueva pantalla donde deberá escoger el tipo de contenido a importar. Seleccione la opción "paquete de exportación de cursos Canvas". A continuación haga click en "seleccionar archivo" para acceder a su computadora donde tiene guardado el archivo del curso (archivo.imscc).

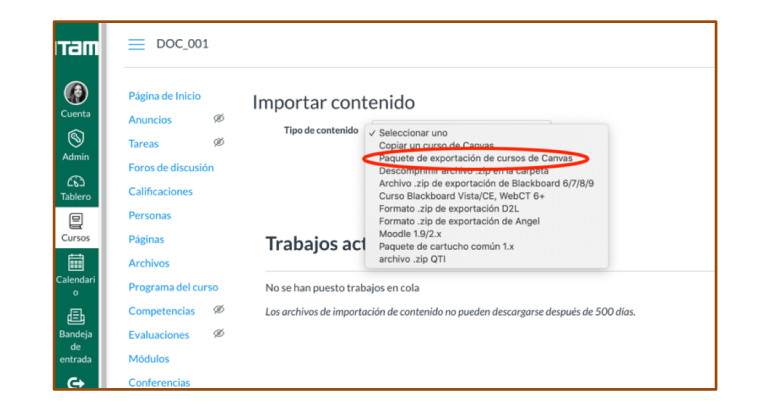

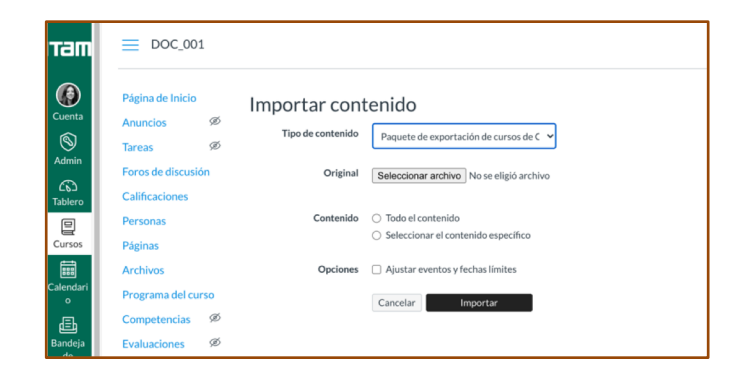

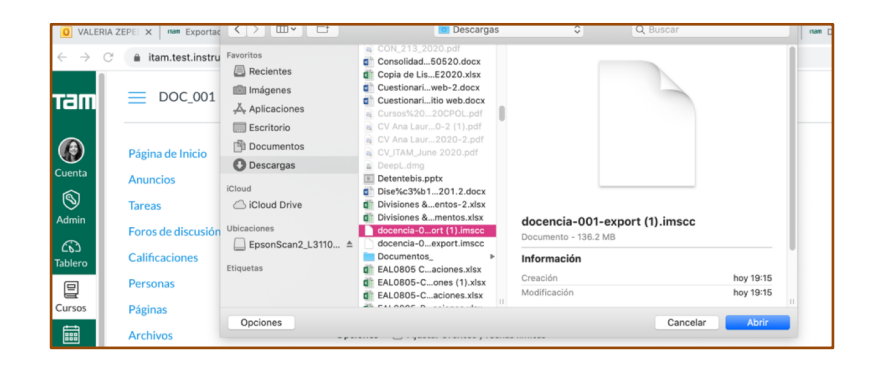

5.- Una vez seleccionado el tipo de contenido y el archivo, haga click en "Importar".

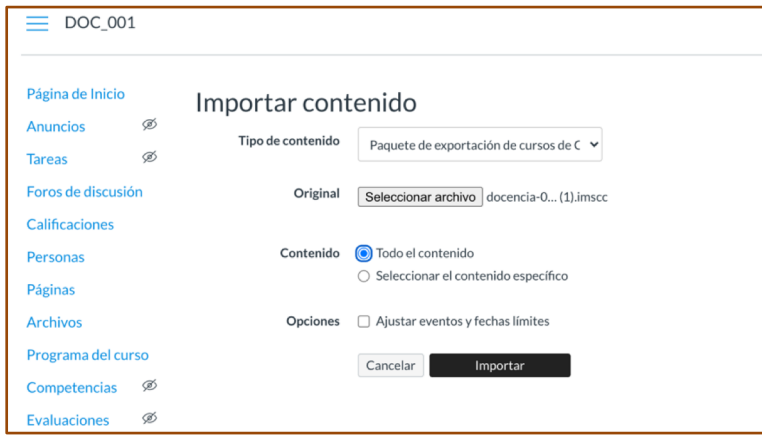

6.- Canvas le notificará cuando esté completada la importación. Puede tardarse unos minutos dependiendo del tamaño del archivo.

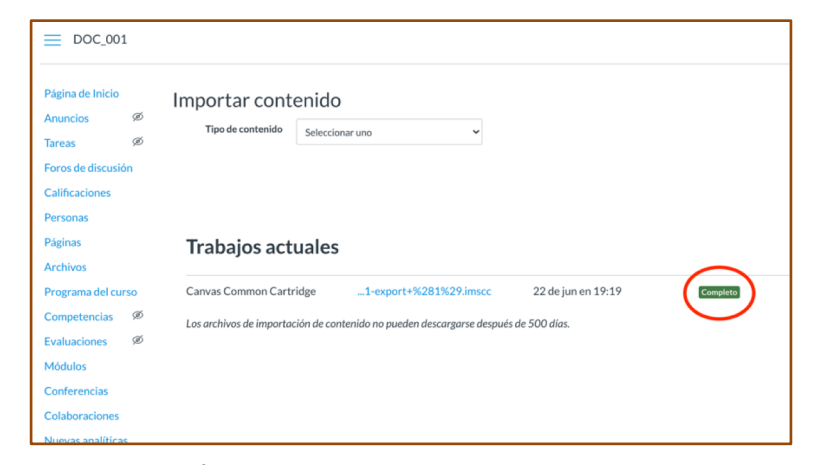

**Ha cargado con éxito el contenido importado a su curso.**

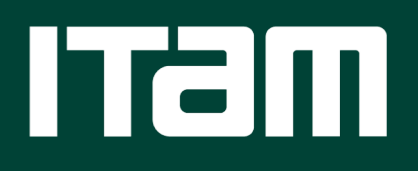

[www.itam.mx](http://www.itam.mx/)